Приложение № 2 к приказу ООО "Абсолют Технологии" № ПА-020224-1 от 02.02.2024

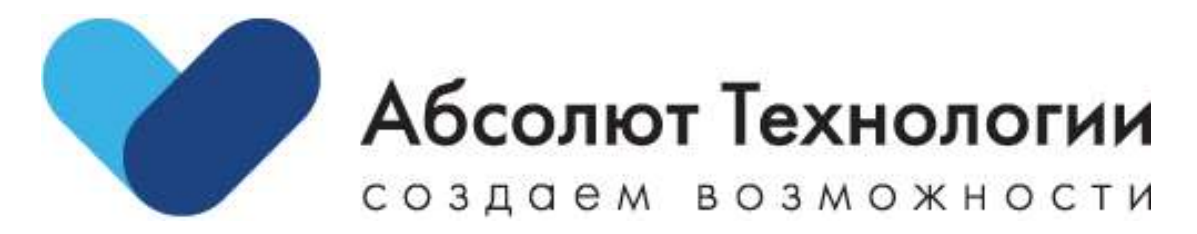

# **Личный кабинет физического лица Руководство пользователя**

г. Москва, 2024 год

#### **ОГЛАВЛЕНИЕ**

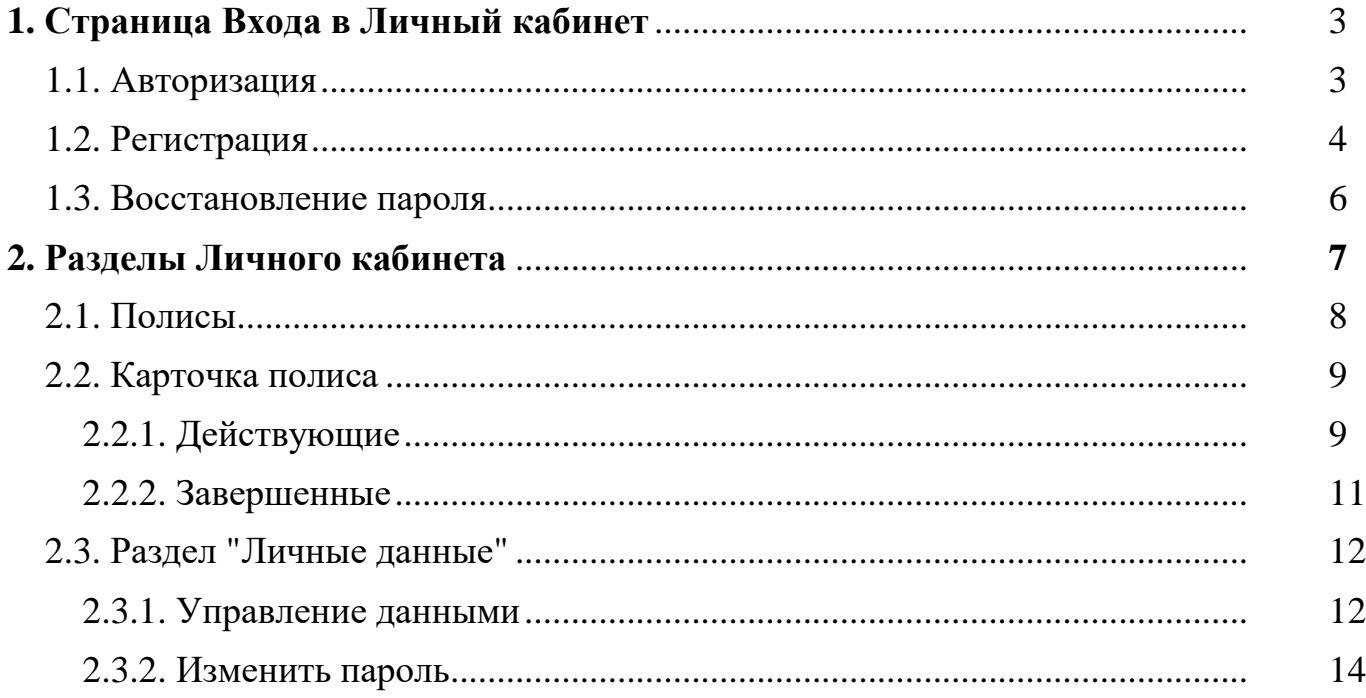

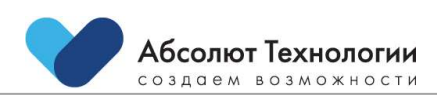

## <span id="page-2-0"></span>**1. СТРАНИЦА ВХОДА В ЛИЧНЫЙ КАБИНЕТ**

Для начала работы с системой необходимо пройти по ссылке, по которой размещен Личный кабинет.

Самая первая страница личного кабинета – страница "Входа", с которой можно провести регистрацию и авторизацию в личном кабинете.

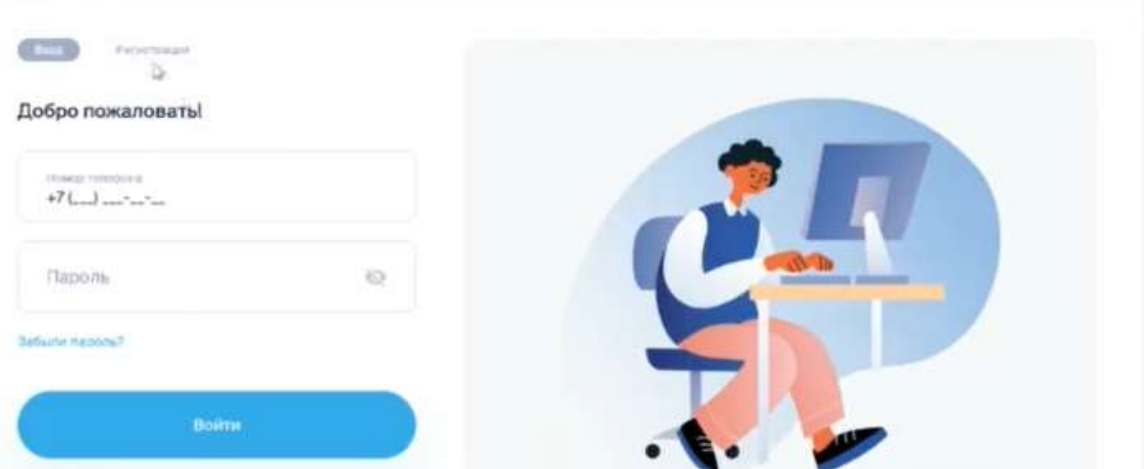

Далее пользователю доступны сценарии:

1. Вход (Авторизация) – если пользователь ранее был зарегистрирован в Личном кабинете

2. Регистрация – если пользователь заходит впервые и ранее не был зарегистрирован в Личном кабинете

#### <span id="page-2-1"></span>**1.1. АВТОРИЗАЦИЯ**

#### *Для входа в личный кабинет:*

- 1. На странице "Вход" Пользователь вводит номер телефона в качестве логина.
- 2. Пользователь вводит пароль, который был указан при авторизации
- 3. Пользователь нажимает на кнопку "Войти".
- 4. Происходит верификация указанных данных.

5. При совпадении логина и пароля Пользователь перенаправляется на главную страницу личного кабинета.

#### *Негативный сценарий при авторизации*

1. При неуспешной верификации показывается сообщение "Неверный пароль. Пожалуйста, проверьте правильность ввода данных".

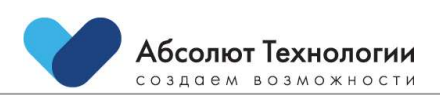

#### <span id="page-3-0"></span>**1.2. РЕГИСТРАЦИЯ**

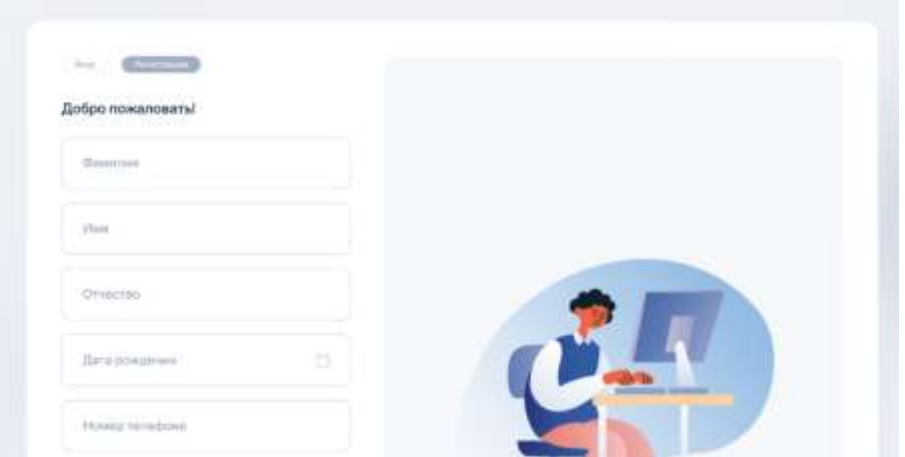

#### *Для регистрации в личном кабинете:*

1. Пользователь находится на странице "Вход" и нажимает на кнопку "Регистрация".

2. Пользователь попадает на страницу регистрации.

3. Пользователь заполняет форму регистрации (поля ФИО, дата рождения).

4. Пользователь заполняет поле номер мобильного телефона.

5. Пользователь дает согласие на обработку персональных данных путем проставления галки

6. Пользователь нажимает кнопку "Зарегистрироваться".

7. Идет проверка на существование номер телефона.

8. Если такого пользователя не существует, на телефон отправляется смс с кодом.

9. Пользователю показывается экран для ввода кода:

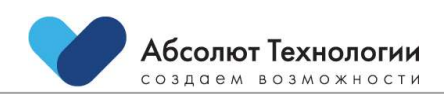

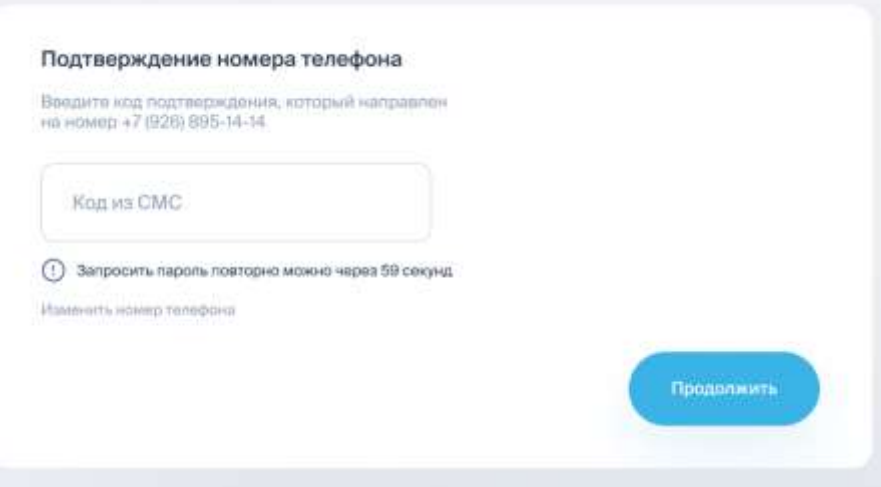

Через 60 секунд появляется возможность повторной отправки кода. Ссылка "Отправить код повторно" - ссылка становится доступна для нажатия после окончания работы таймера.

Если номер телефона был введен не корректно, у пользователя есть возможность изменить телефон по нажатию на ссылку "Изменить номер телефона". В данном случает произойдет переход на первоначальную страницу с вводом данных

10. Пользователь вводит код и нажимает Enter или "Продолжить".

11. Проверка прошла успешно.

12. При правильном вводе кода происходит переход на страницу создания пароля:

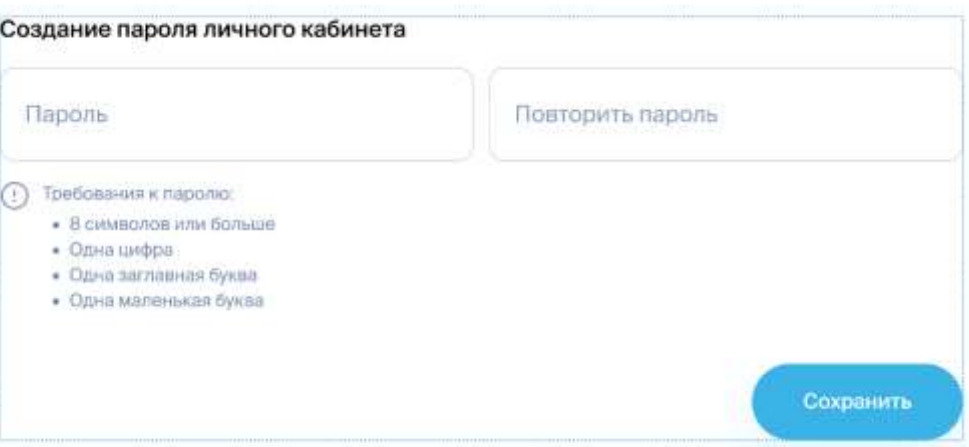

13. Пароль должен соответствовать следующим требованиям:

- не менее 8 символов
- минимум 1 цифра
- минимум 1 буква в нижнем регистре
- минимум 1 буква в верхнем регистре

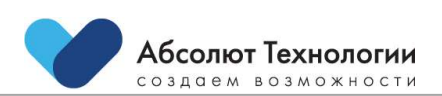

Личный кабинет физического лица. Руководство пользователя v1.0 от 02.02.2024 14. После сохранения идет переход на Главную страницу ЛК

#### <span id="page-5-0"></span>**1.3. ВОССТАНОВЛЕНИЕ ПАРОЛЯ**

В случае если пользователь забыл пароль необходимо пройти путь восстановления пароля. Для этого:

- 1. Пользователь находится на странице "Вход".
- 2. Пользователь нажимает на ссылку "Забыли пароль?"

3. Пользователю показывается окно для ввода телефона, указанного при регистрации:

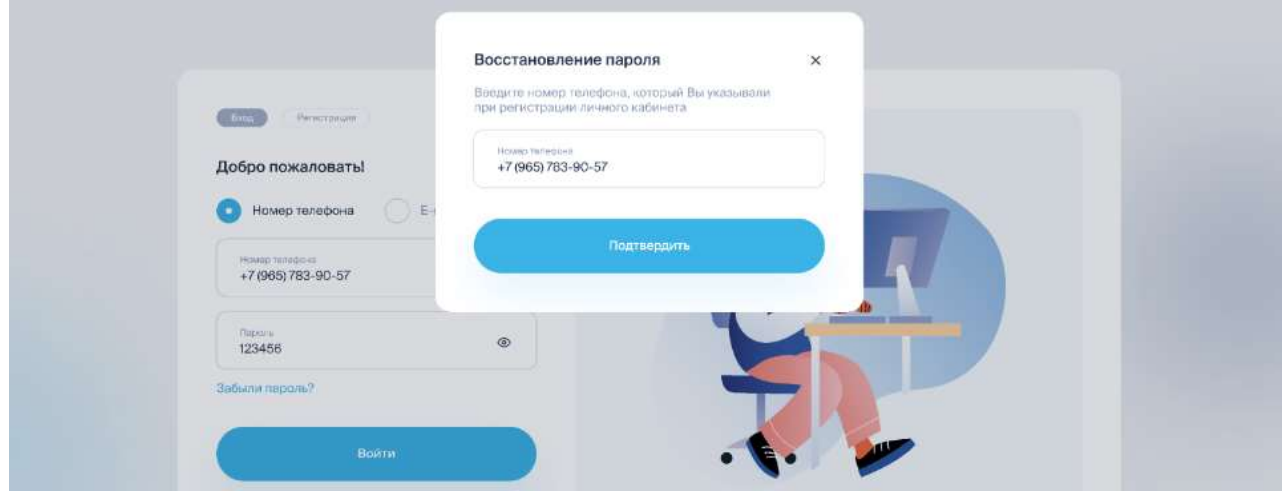

4. Пользователь вводит номер телефона.

5. Пользователь нажимает на кнопку "Подтвердить".

6. Если номер зарегистрирован в ЛК, на него отправляется код для сброса пароля. Время действия кода 5 минут.

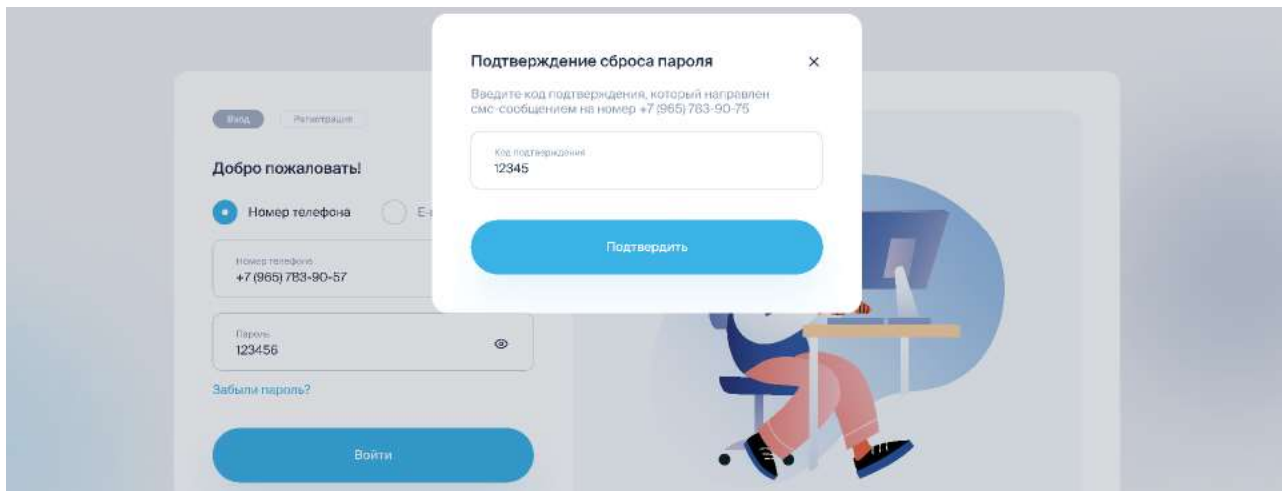

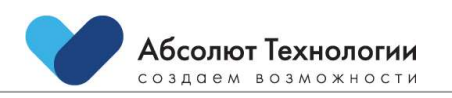

Личный кабинет физического лица. Руководство пользователя v1.0 от 02.02.2024

7. При правильном вводе кода переход на страницу создания пароля, которую нельзя обойти:

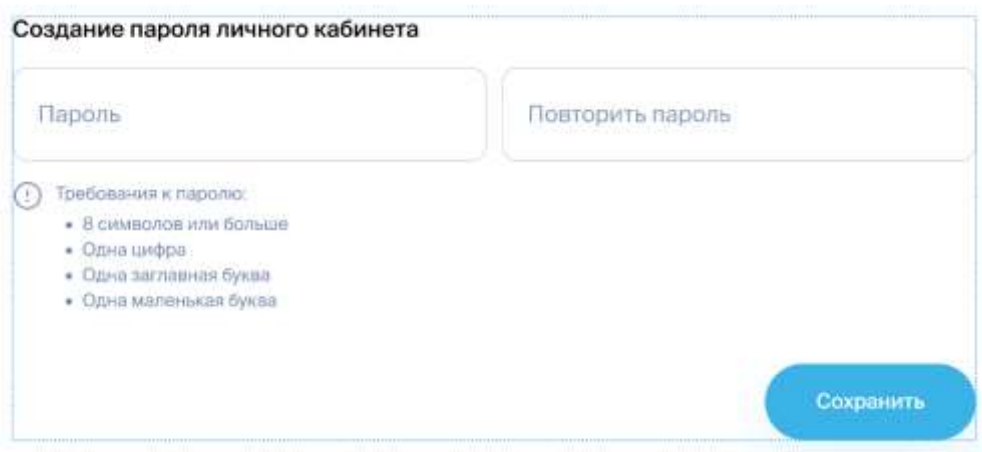

8. После сохранения идет переход на Главную страницу ЛК

#### <span id="page-6-0"></span>**2. РАЗДЕЛЫ ЛИЧНОГО КАБИНЕТА**

После успешной регистрации или авторизации пользователь попадает на главную страницу Личного кабинета:

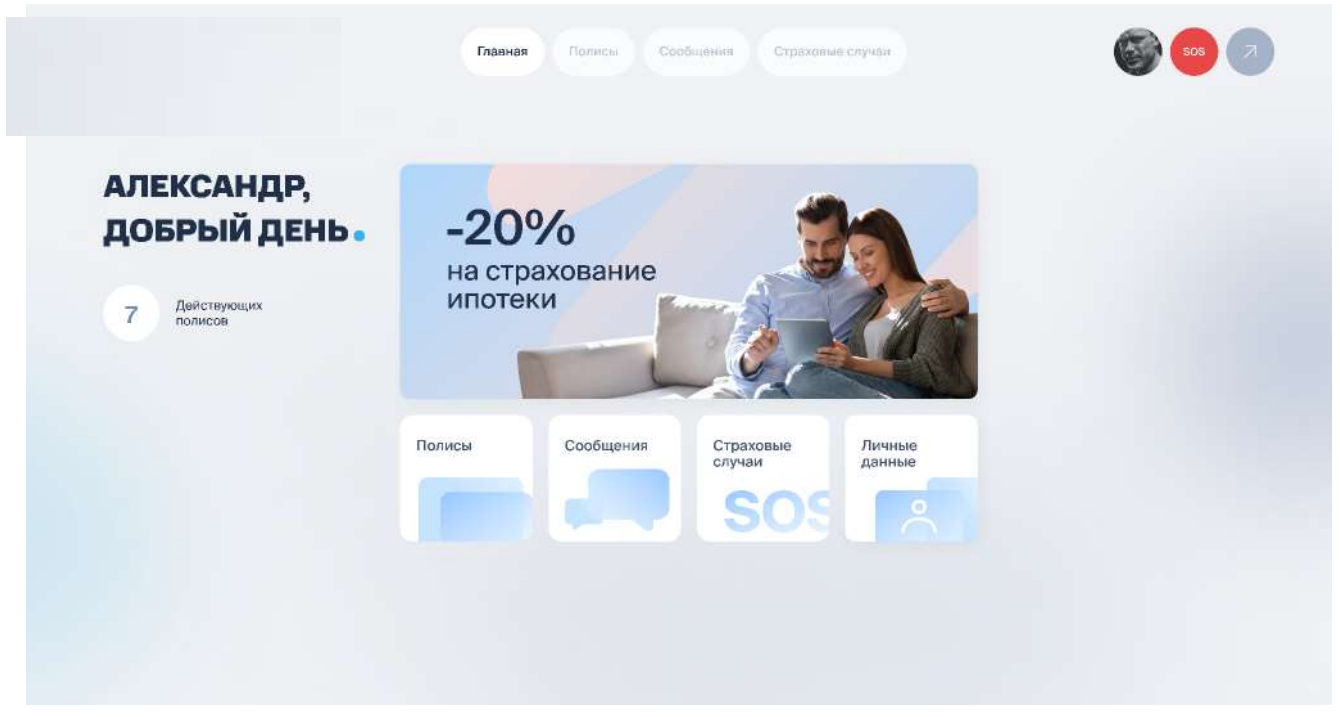

Верхнее меню и кнопки в центральном блоке ведут в соответствующие разделы:

- Полисы
- Сообщения

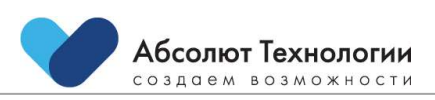

Личный кабинет физического лица. Руководство пользователя v1.0 от 02.02.2024

- Страховые случаи
- Личные данные

#### <span id="page-7-0"></span>**2.1. ПОЛИСЫ**

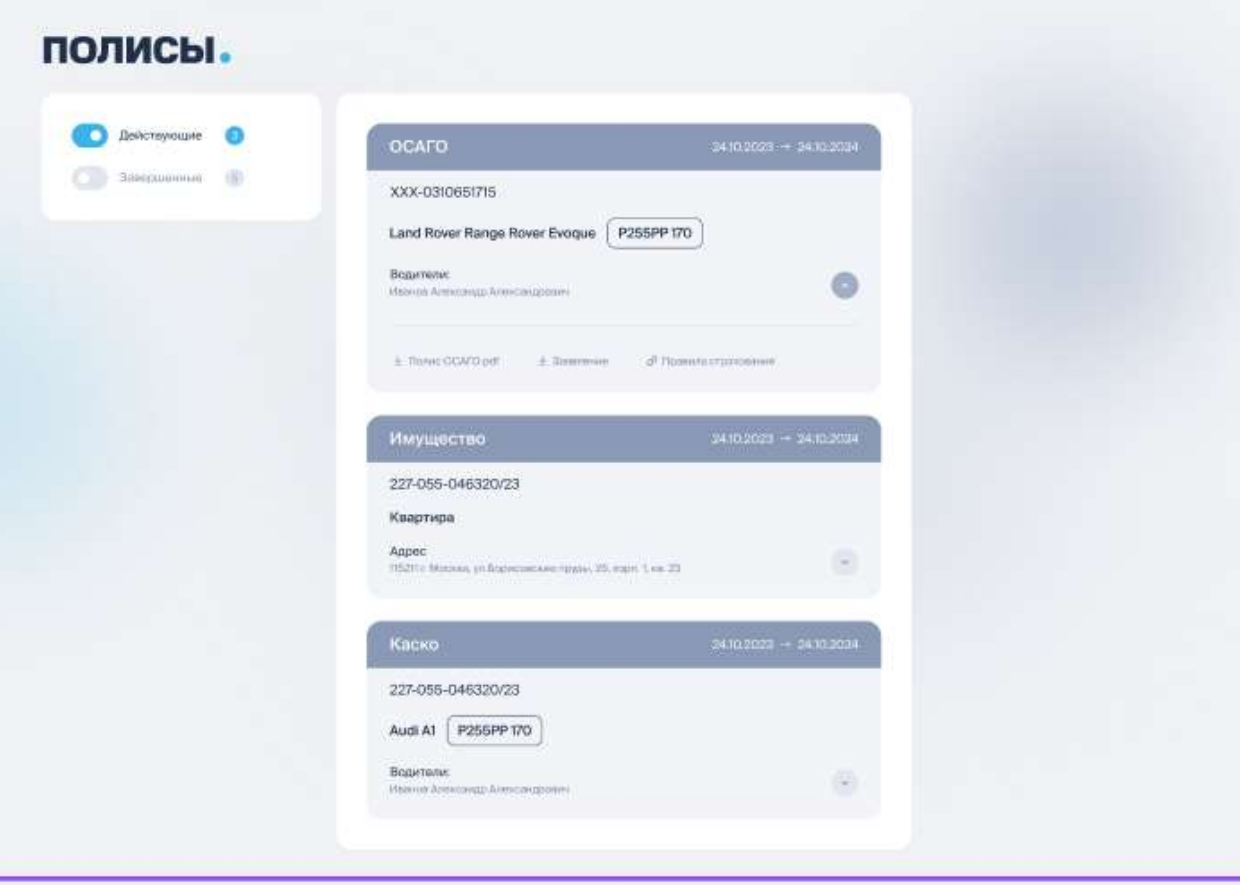

В левом блоке доступен фильтр по полисам:

-Действующие - полисы, действующие на текущую дату, либо оплаченные и у которых не наступил срок начала страхования

-Завершенные - полисы, недействующие на текущую - ушедшие в архив по сроку, либо по снятию со страхования.

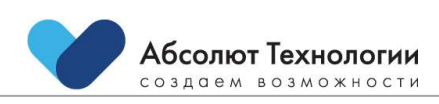

## <span id="page-8-0"></span>**2.2. КАРТОЧКА ПОЛИСА**

## <span id="page-8-1"></span>**2.2.1. ДЕЙСТВУЮЩИЕ**

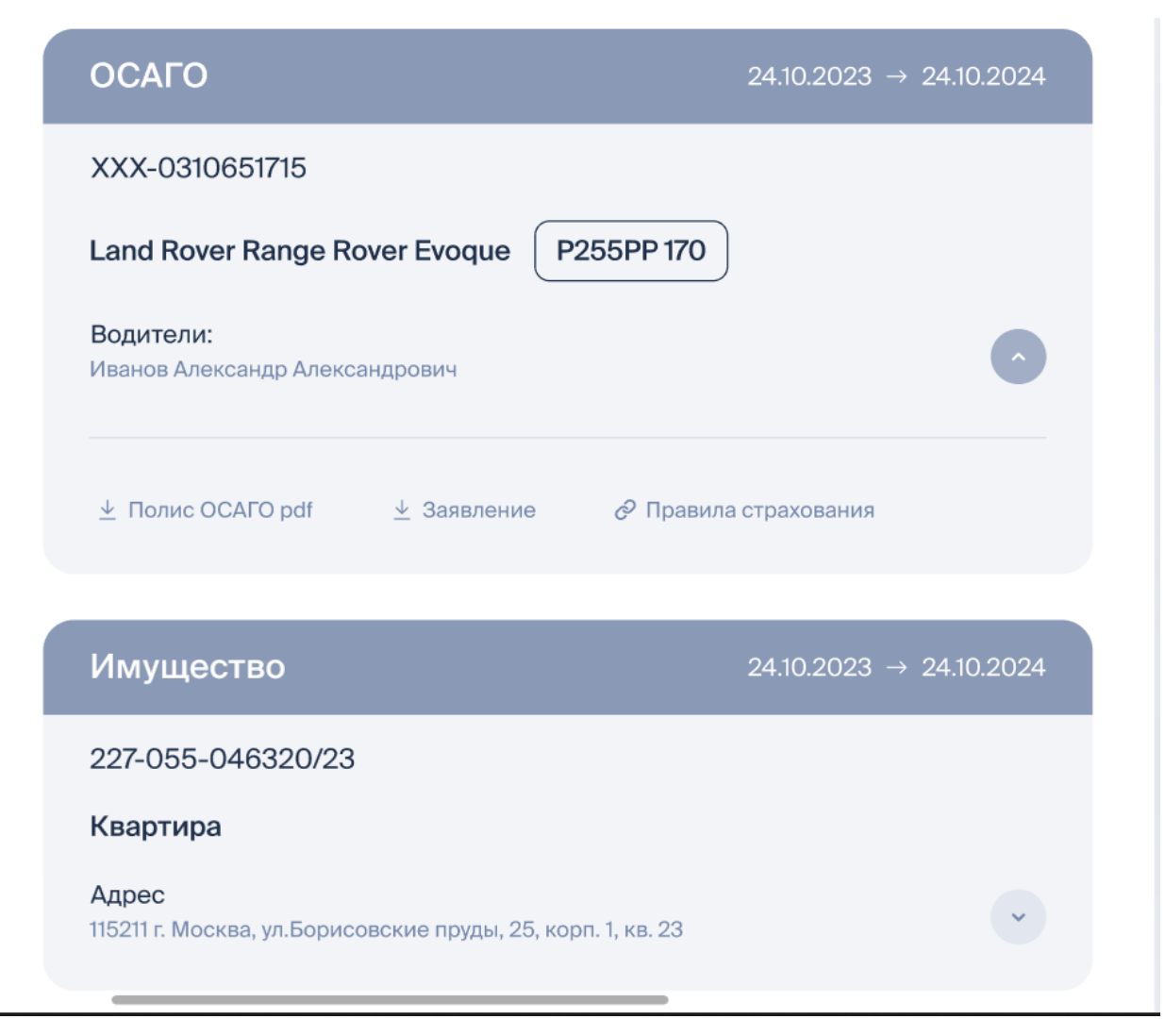

На карточке полиса отображаются следующие данные:

- Вид страхования
- Срок действия полиса
- Номер страхового полиса
- Объект страхования
- Прочие данные по полису (зависит от вида страхования)
- У карточки полиса есть элемент для разворачивания:

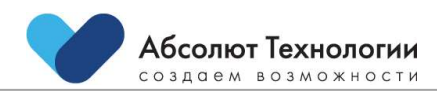

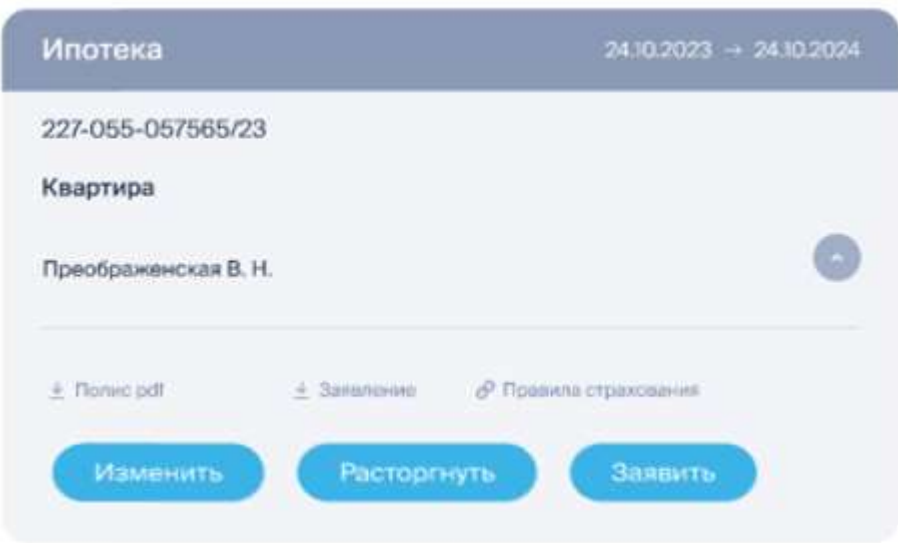

По которым можно:

- Скачать полис
- Скачать правила страхования
- Скачать заявление на страхования

В зависимости от вида страхования у пользователя-страхователя может быть возможность продлить, изменить, расторгнуть текущий полис, а также заявить о страховом событии по текущему полису

Кнопка Продлить становится активной в зависимости от настроек учетной системы

При выборе Изменить, Расторгнуть, Заявить пользователь перенаправляется на форму обратной связи с предзаполненными полями.

Открывается форма обратной связи с предвыбранной темой обращения в зависимости от нажатой на шаге 2 кнопки.

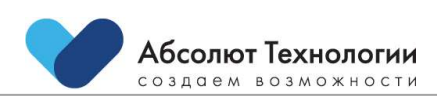

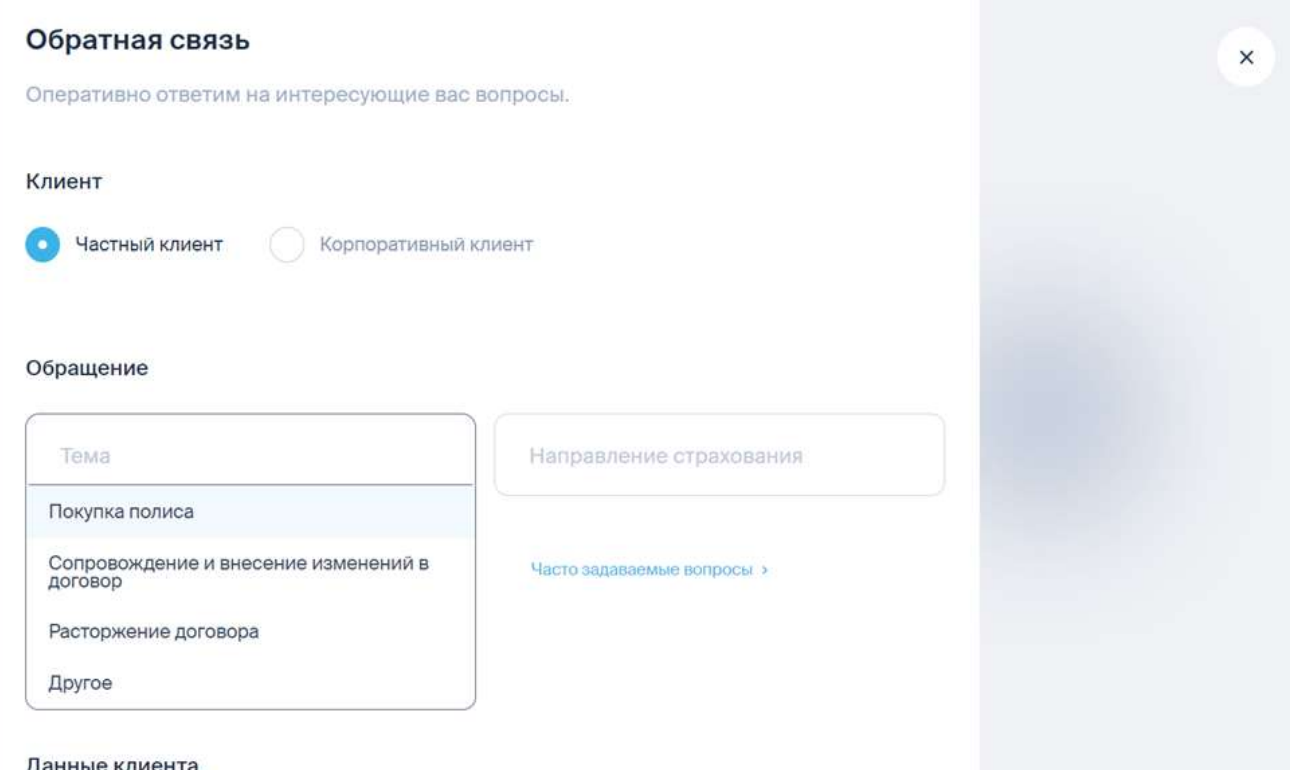

Дальнейшие шаги описаны в разделе "Обратная связь с КЦ / на новом сайте ЛК – в пиктограмме.

#### <span id="page-10-0"></span>**2.2.2. ЗАВЕРШЕННЫЕ**

Завершенные - полисы, недействующие на текущую дату - ушедшие в архив по сроку, либо по снятию со страхования.

В отличие от действующих у них нет кнопок Изменить и Расторгнуть.

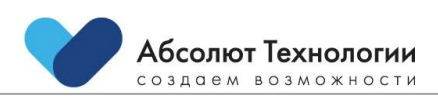

## <span id="page-11-0"></span>**2.3. РАЗДЕЛ "ЛИЧНЫЕ ДАННЫЕ"**

## <span id="page-11-1"></span>**2.3.1. УПРАВЛЕНИЕ ДАННЫМИ**

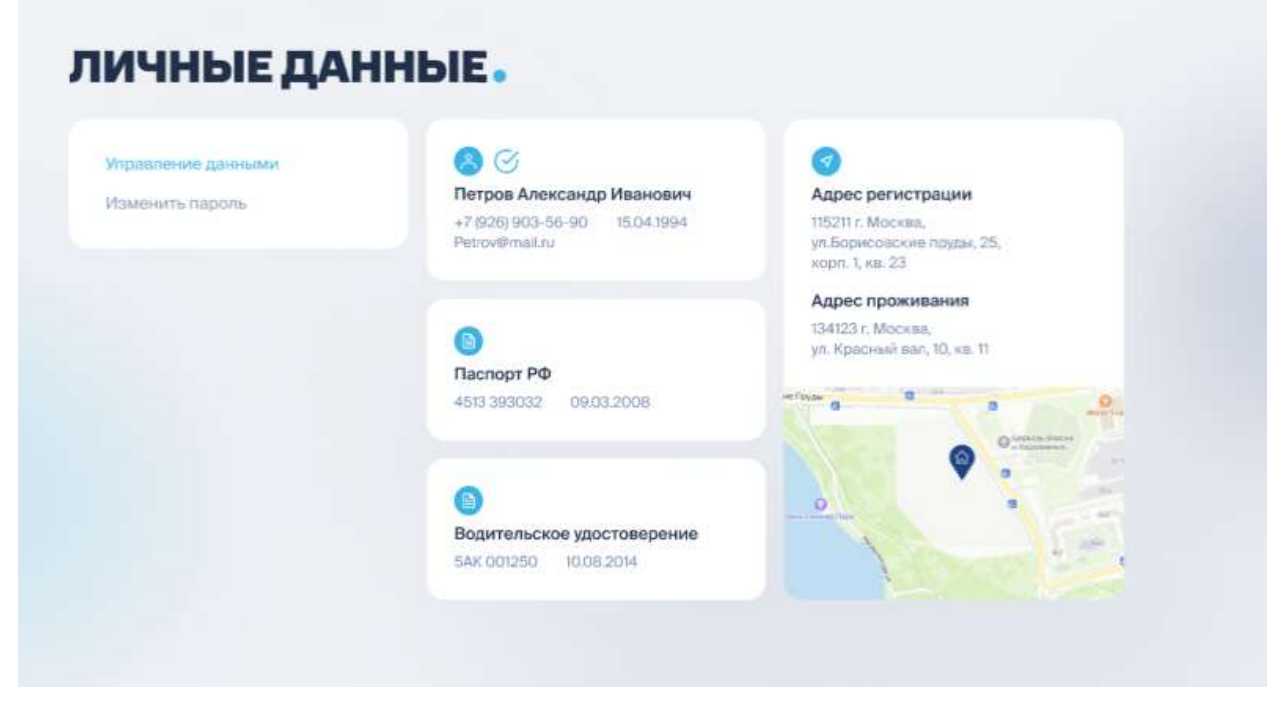

В данном разделе доступна информация о пользователе, его контактных данных и документах.

Пользователь может так же попасть на страницу по иконке в правом углу с первой буквой имени.

При наведении курсора на плашку появляется иконка карандаша в правом верхнем углу плашки. При нажатии на нее происходит переход в соответствующее окно редактирования данных: контакты, паспорт, адрес, вод. удостоверение.

Адрес проживания имеет приоритет для карты над адресом регистрации.

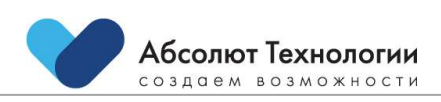

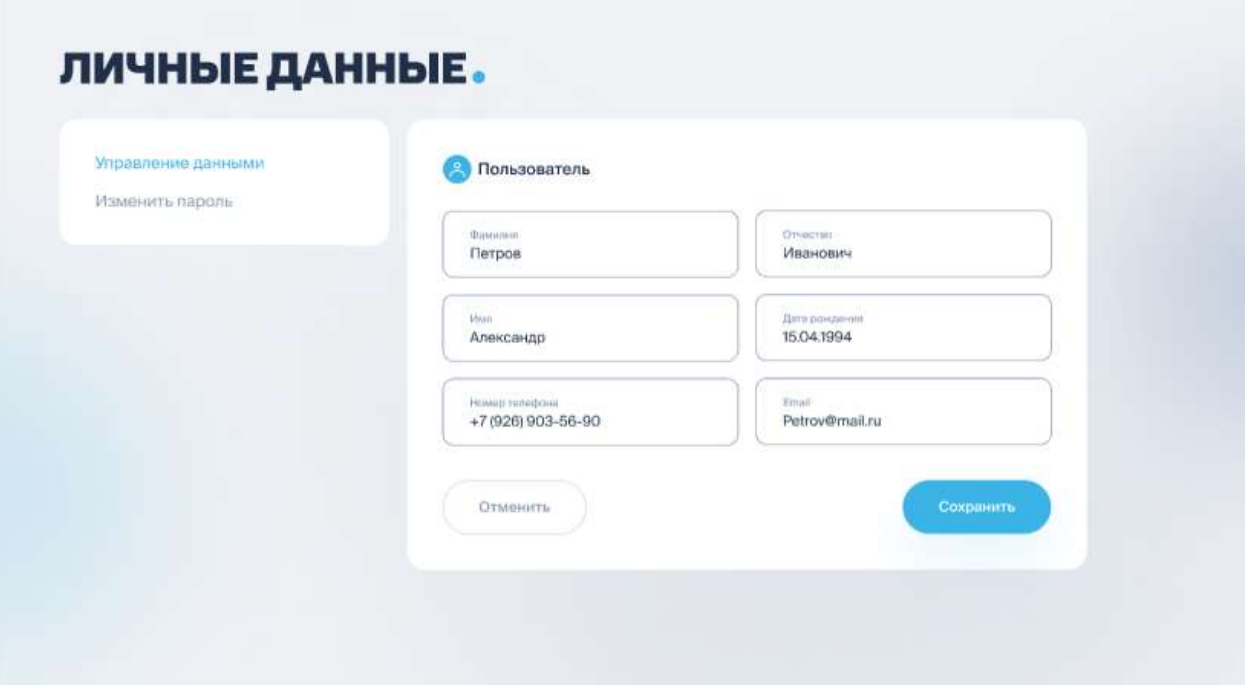

Дату рождения пользователь НЕ может изменить. В случае некорректного отображения даты рождения необходимо обратиться на горячую линию для внесения изменения.

Менять телефон в профиле можно через подтверждение кода из СМС.

Подтверждение е-мейл:

В окне редактирования данных у е-мейла кликабельный признак, что он не подтверждён - "Подтвердить е-мейл".

Если е-мейл подтвержден - надписи нет.

При нажатии уходит письмо на указанный е-мейл со ссылкой подтверждения, по нажатию на которую е-мейл становится подтвержденным.

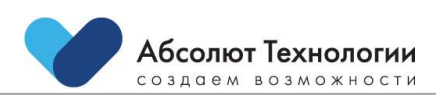

#### <span id="page-13-0"></span>**2.3.2. ИЗМЕНИТЬ ПАРОЛЬ**

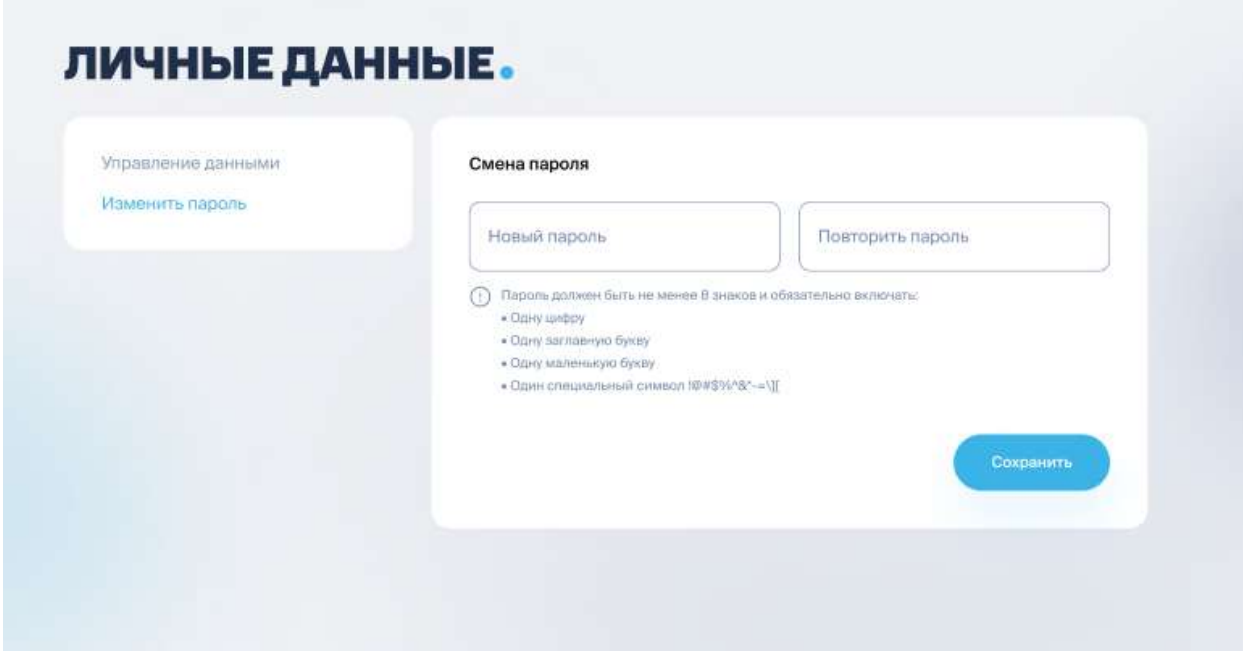

Пароль проверяется на сложность:

- не менее 8 символов
- минимум 1 цифра
- минимум 1 буква в нижнем регистре
- минимум 1 буква в верхнем регистре

При успешном изменении пароля выводится уведомление:

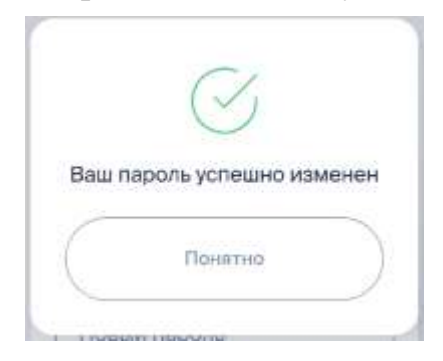

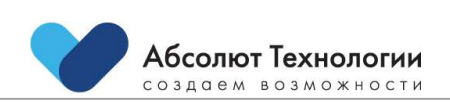